## **SCRUTINI FINALI Registro Elettronico SPAGGIARI**

# Sommario

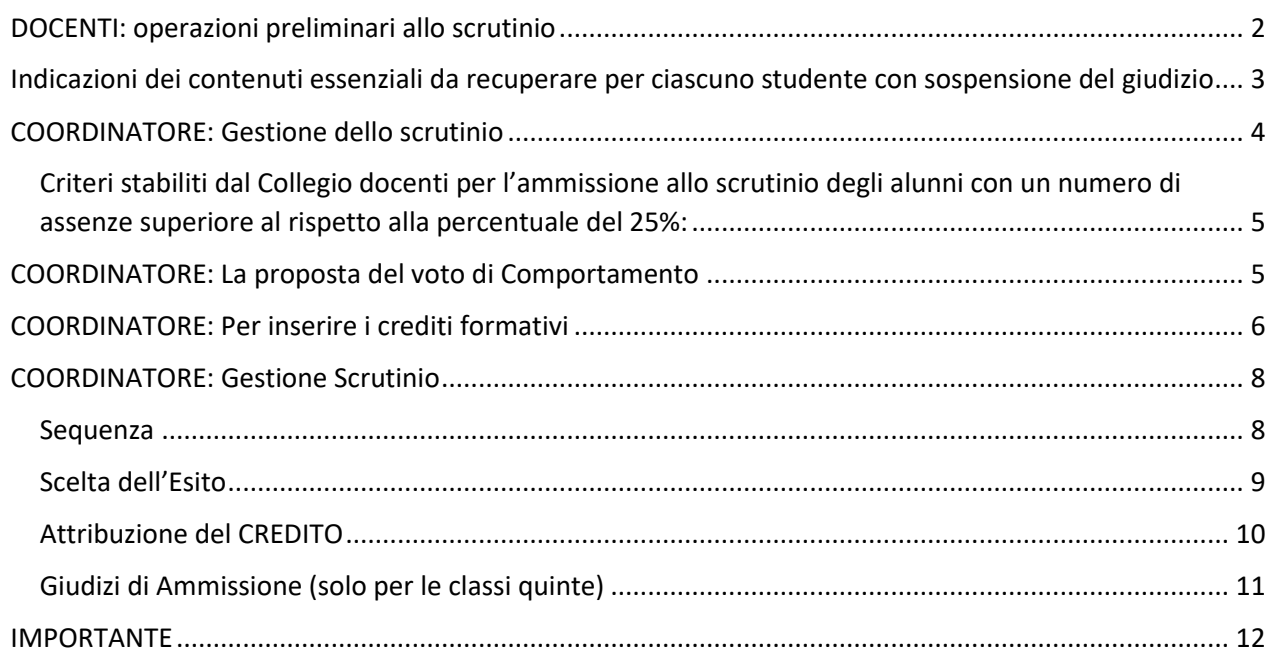

## <span id="page-1-0"></span>**DOCENTI: operazioni preliminari allo scrutinio**

### Inserimento proposte di voto dal menù Classeviva:

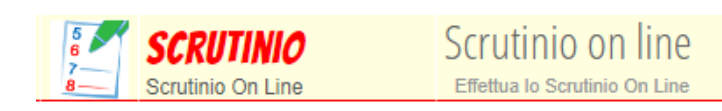

Poi:

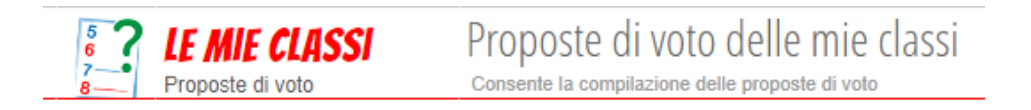

la griglia che apparirà comprenderà i 2 periodi di valutazione, il docente dovrà compilare il **SECONDO periodo**;

per inserire le PROPOSTE DI VOTO compilare la colonna **VP (voti proposti)** cliccando in corrispondenza del nome dello studente.

#### **Assenze**:

Per quanto riguarda le **assenze**, il sistema proporrà quelle orarie inserite dal docente sul registro (la registrazione delle assenze avviene durante l'anno scolastico, al momento della firma della lezione).

#### **Recuperi:**

nella sezione dedicata al recupero, il docente deve inserire **la proposta di recupero dell'insufficienza**, scegliendo tra le voci presenti nel menu a tendina, secondo quanto stabilito dal Collegio Docenti.

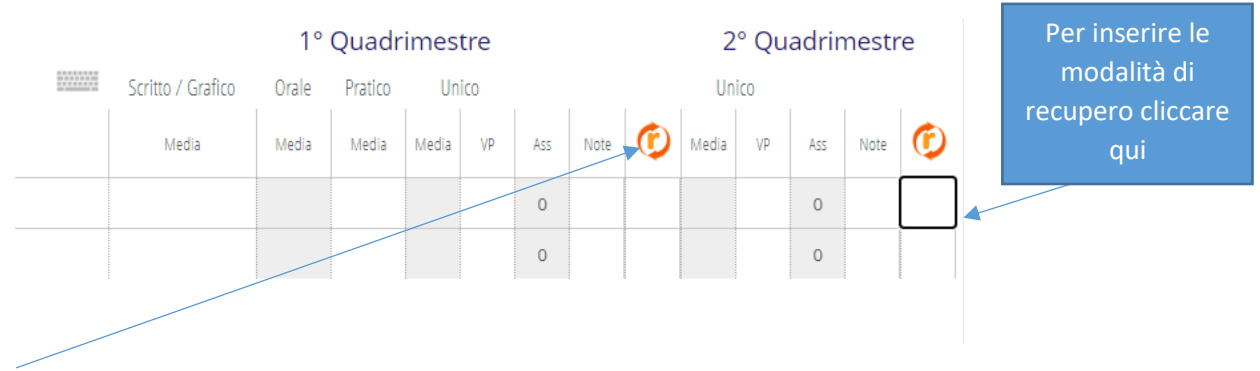

Da questa schermata è anche possibile inserire l'eventuale recupero delle carenze del primo quadrimestre avvenute nell'ultima parte dell'anno scolastico

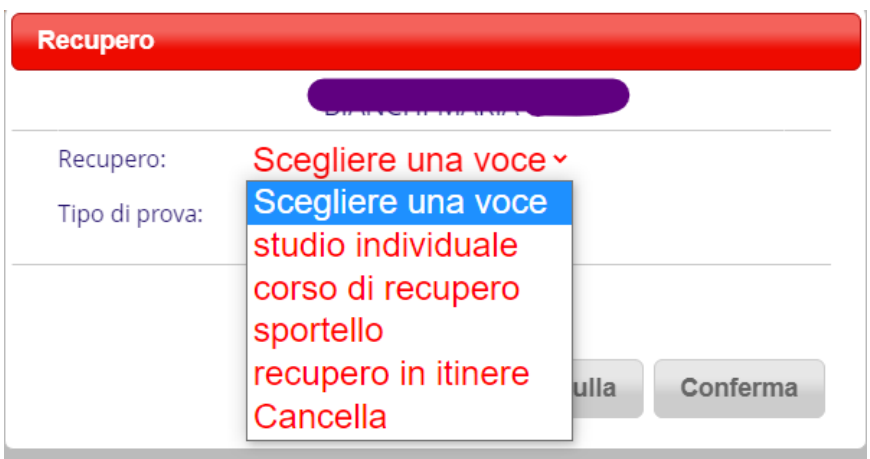

# <span id="page-2-0"></span>**Indicazioni dei contenuti essenziali da recuperare per ciascuno studente con sospensione del giudizio**

I contenuti essenziali da recuperare e tutte le indicazioni per lo studente presentato con proposta di voto insufficiente si inseriscono nella casella di testo ARGOMENTO

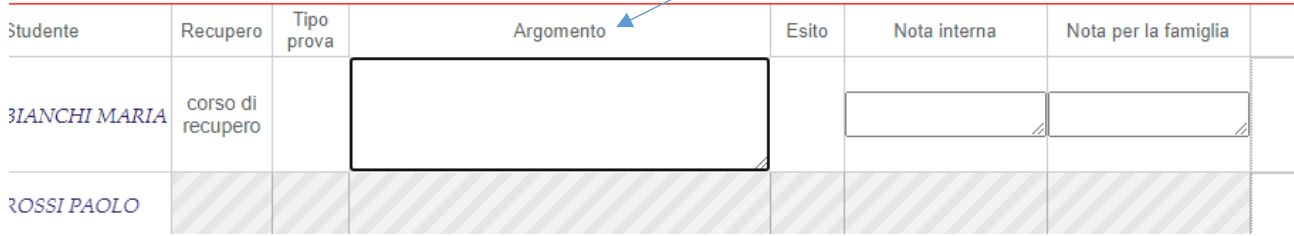

## <span id="page-3-0"></span>**COORDINATORE: Gestione dello scrutinio**

#### COORDINATORI DI CLASSE

Il coordinatore di classe troverà una specifica voce all'interno del menu Scrutinio On Line.

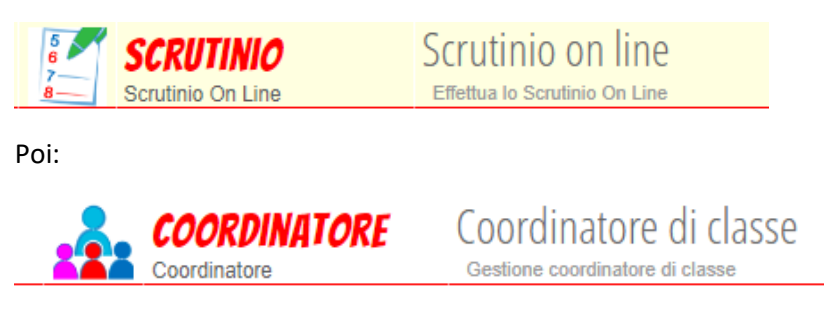

## **COORDINATORE. Controllo inserimento proposte di voto di tutte le materie:**

In qualsiasi momento, il coordinatore, cliccando sull'icona **Voti Prop** (vedi immagine) selezionando 2° periodo, accederà al Tabellone della classe, nel quale vedrà le proposte di voto di tutte le materie e potrà controllare il progressivo inserimento dei voti degli altri docenti.

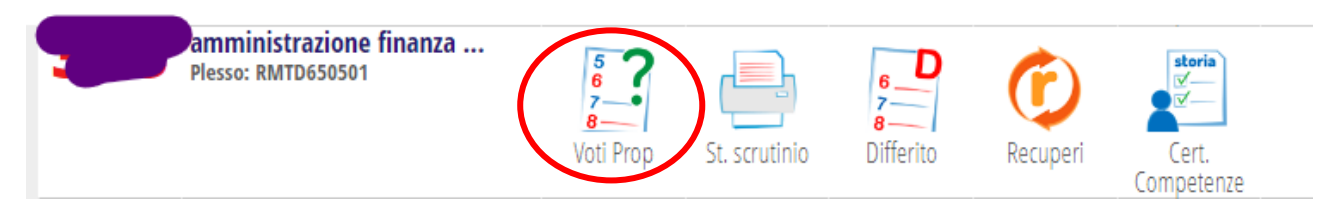

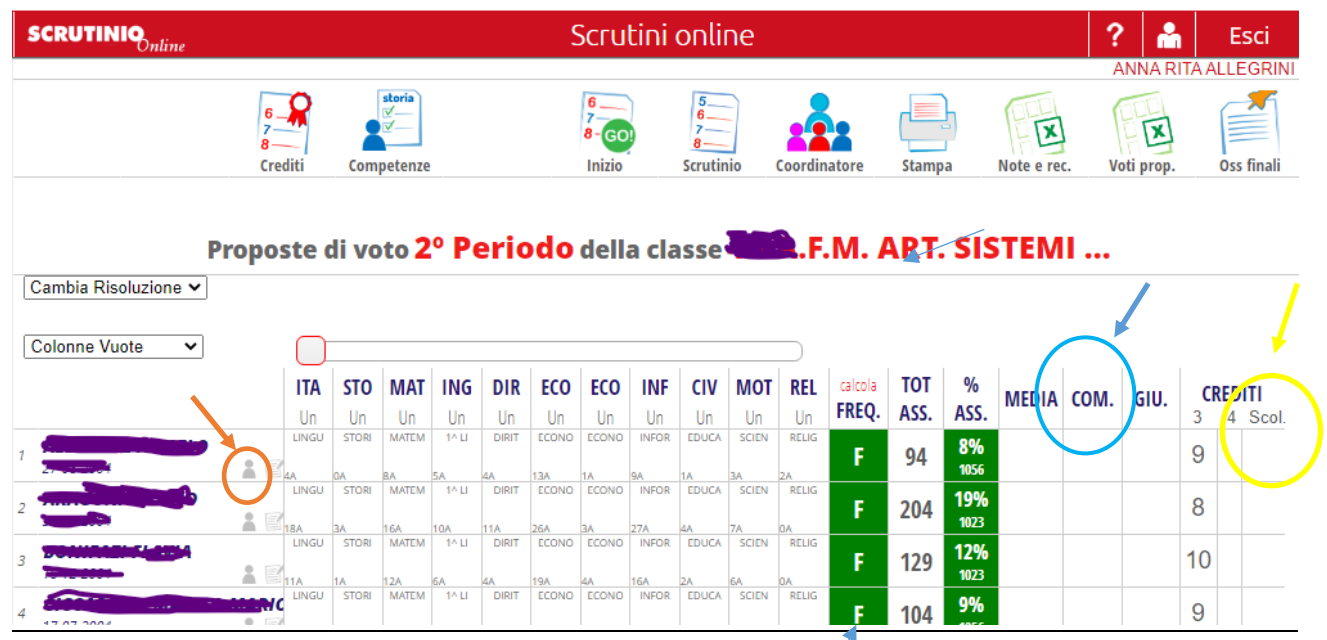

INDICATORE FREQUENZA: F: regolare D: deroga NF: non può essere scrutinato

## <span id="page-4-0"></span>**Criteri stabiliti dal Collegio docenti per l'ammissione allo scrutinio degli alunni con un numero di assenze superiore al rispetto alla percentuale del 25%:**

È possibile accordare una Deroga laddove le assenze non pregiudichino la possibilità di valutare lo studente, si deve accertare inoltre la presenza di una delle seguenti situazioni:

- situazioni di salute e/o ricoveri ospedalieri documentati;
- provenienza da altri Paesi in corso d'a.s. e/o rientro in patria di alunni stranieri per motivi personali;
- particolari condizioni socio-ambientali documentate;

In mancanza di una o più delle suddette deroghe, non verrà riconosciuta la validità dell'anno e lo studente sarà considerato non scrutinabile (**attribuire il codice NF**).

## <span id="page-4-1"></span>**COORDINATORE: La proposta del voto di Comportamento**

La proposta del voto di condotta viene inserita dal coordinatore di classe sulla base anche del numero di assenze/ritardi e note disciplinari.

La **colonna COM** permette al coordinatore di inserire, prima dello scrutinio, una proposta di voto sul comportamento. Tale valutazione sarà modificabile in sede di scrutinio, collegialmente.

Per esprimere la proposta del voto di condotta sarà molto utile premere la **piccola icona** che si trova a destra del nome e cognome dello studente (*vedere anche la freccia nell' immagine in alto*) che consente di ottenere tutte le informazioni sullo studente (i voti, le annotazioni, le note disciplinari, le assenze, ecc).

## <span id="page-5-0"></span>**COORDINATORE: Per inserire i crediti formativi**

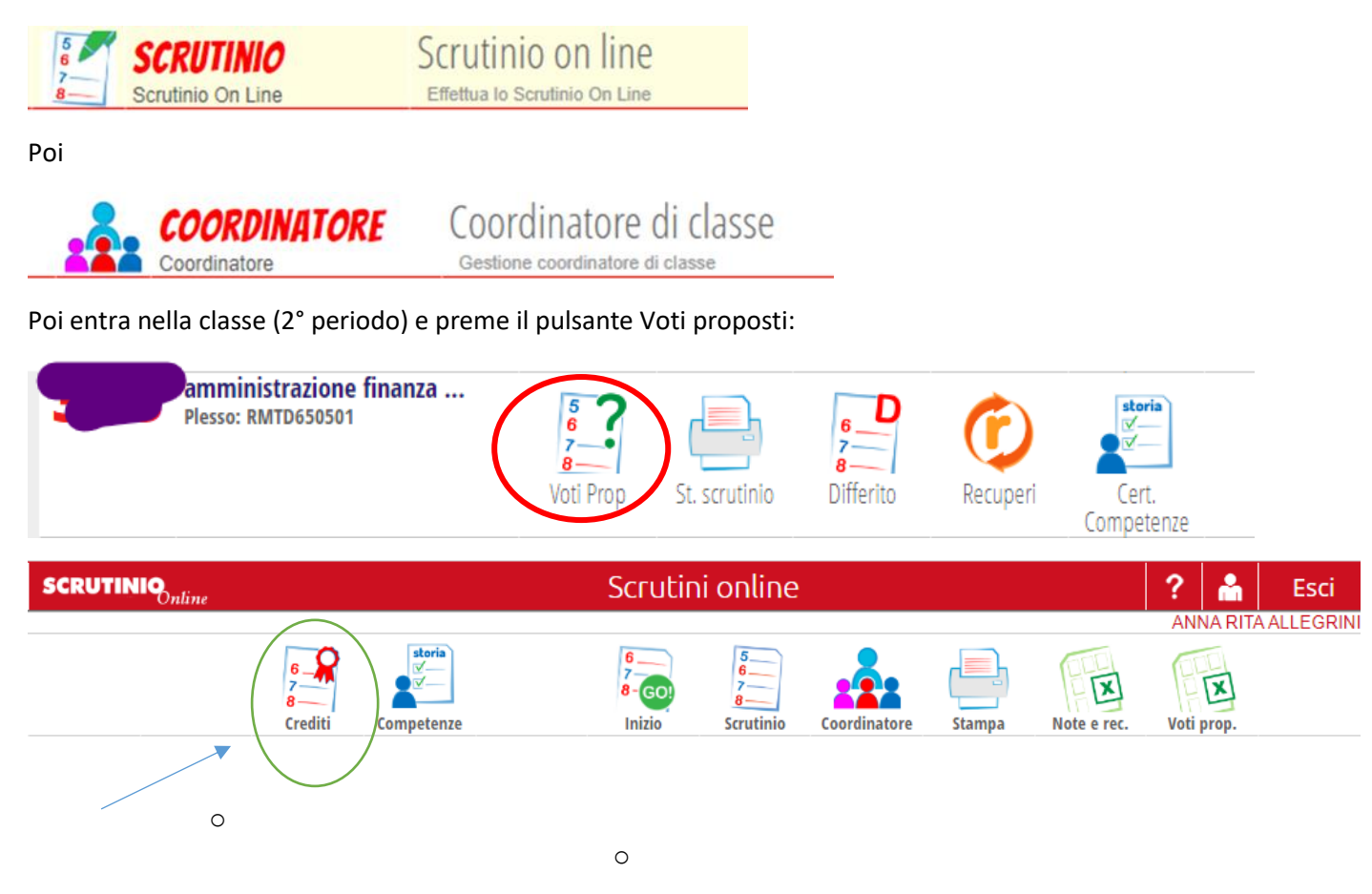

Premendo il pulsante crediti si apre la seguente schermata:

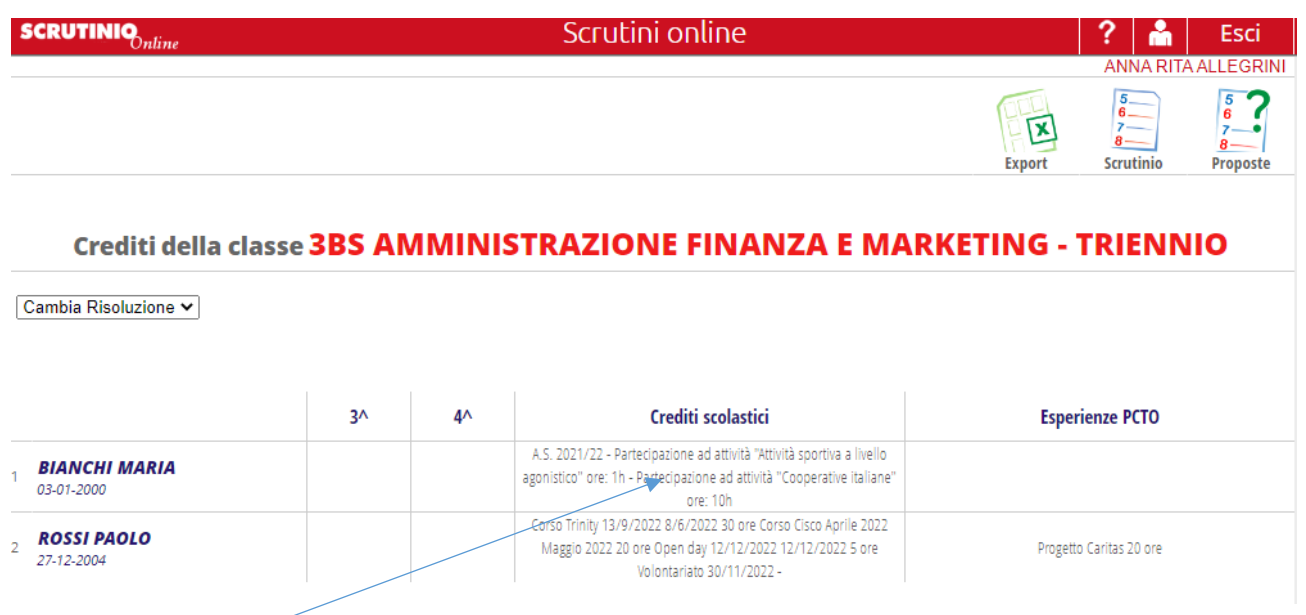

Facendo un clic all'interno dell'area Crediti scolastici si apre la seguente finestra

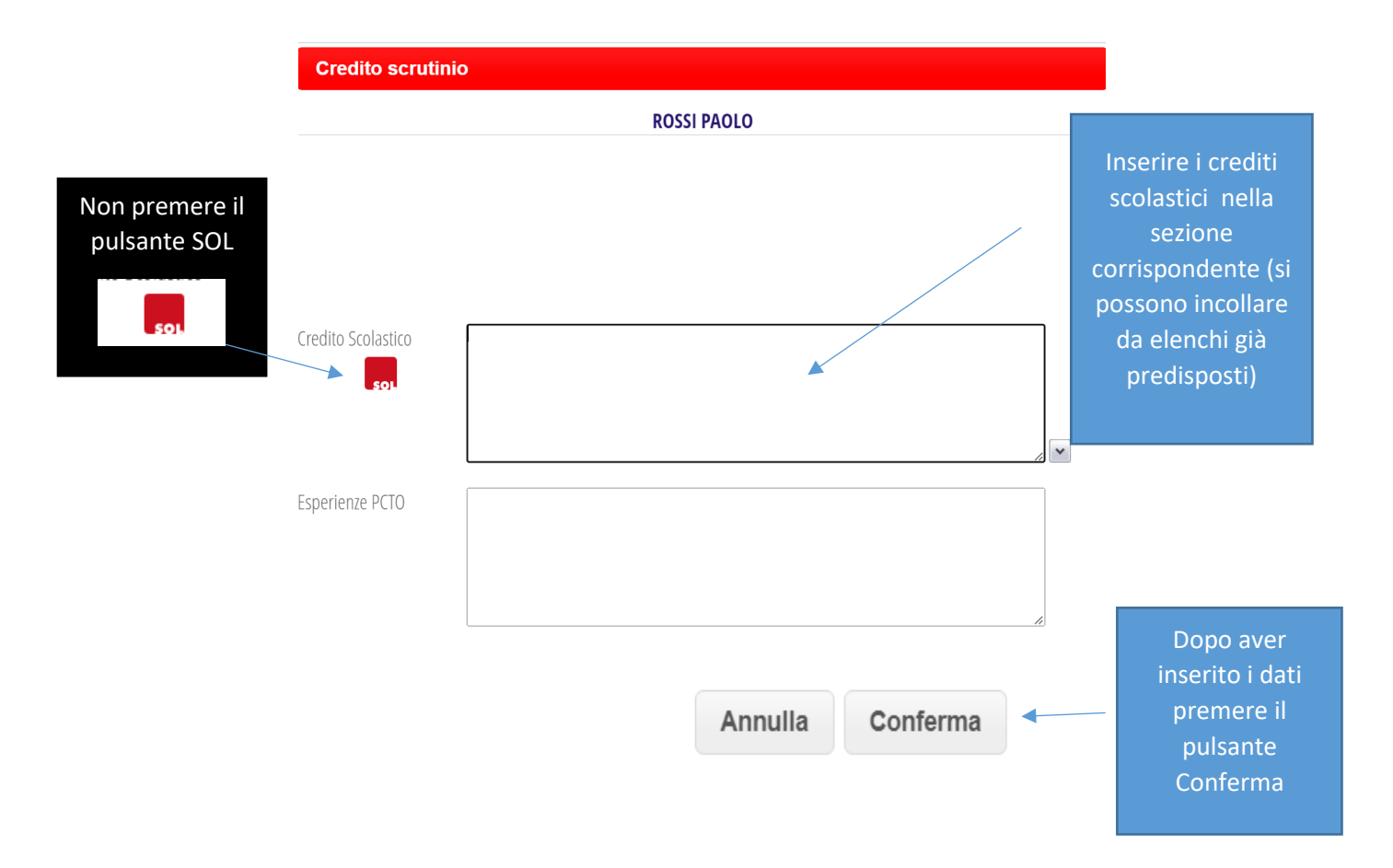

Il credito inserito per il singolo studente si può consultare anche cliccando sullo spazio evidenziato dalla freccia gialla nell'immagine della schermata a pagina 4.

### <span id="page-7-0"></span>**COORDINATORE: Gestione Scrutinio**

Dopo aver definito le opzioni per la frequenza come da Comunicato sugli Adempimenti di fine anno scolastico e soltanto se tutti le sezioni del tabellone dello scrutinio risultano compilate, il coordinatore potrà dare avvio allo scrutinio.

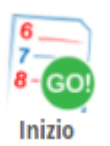

Si aprirà la finestra dell'appello ove sarà possibile:

- indicare il nome del segretario e correggere gli altri nominativi, se errati;

- eliminare un docente se dovesse risultare erroneamente in elenco, tramite la X rossa;

- aggiungere un nominativo se necessario e la relativa materia;

- indicare l'assenza giustificata mettendo il nome e il cognome del sostituto (verrà riportato automaticamente nel verbale di scrutinio).

Dopo aver controllato tutti i dati iniziali cliccare su:

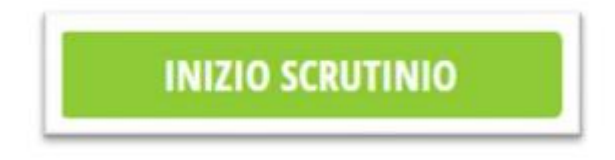

Questa operazione mostrerà i voti proposti egli altri dati inseriti dai docenti nel tabellone dei voti definitivi, che saranno a quel punto modificabili collegialmente. Tale procedura è **definitiva**, il tabellone dei voti proposti a questo punto si potrà solo consultare ma non si potrà più variare.

Eventuali variazioni dei voti durante lo scrutinio saranno visibili perché accanto al voto apparirà la lettera C (voto di Consiglio). La dicitura però non sarà visibile nel tabellone degli esiti e neanche all'interno del verbale.

### <span id="page-7-1"></span>**Sequenza operazioni scrutinio**

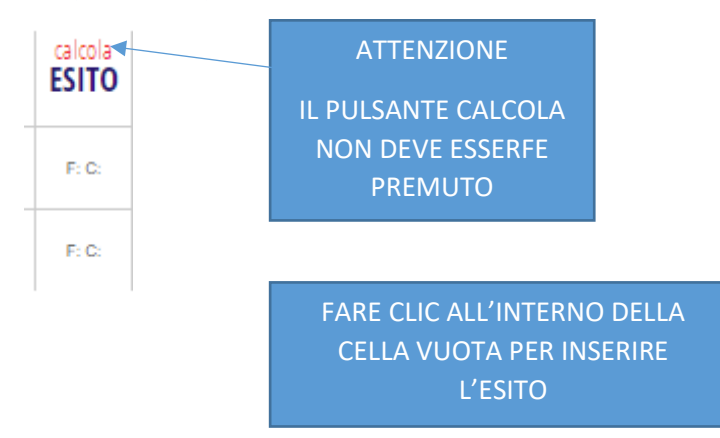

## <span id="page-8-0"></span>**Scelta dell'Esito**

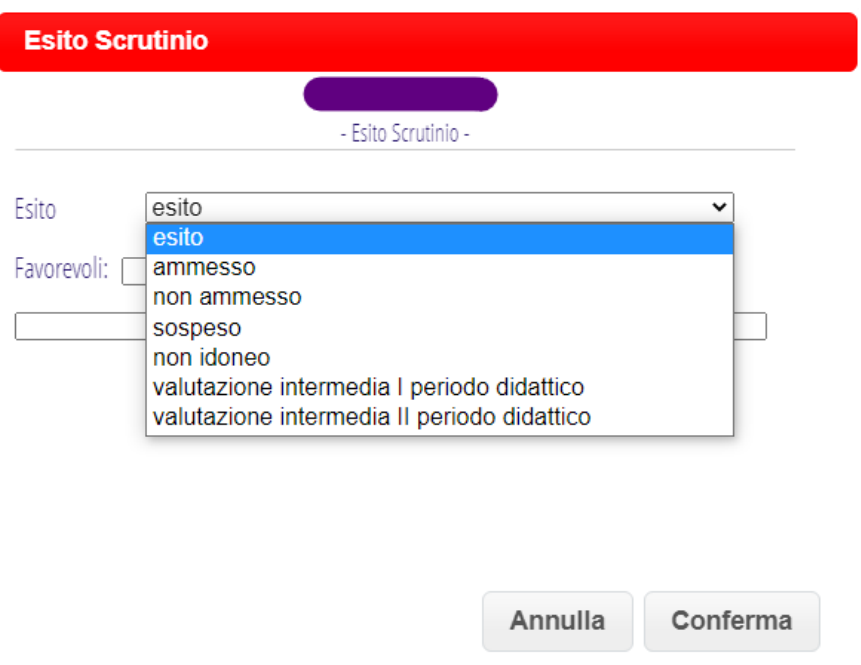

## <span id="page-9-0"></span>**Attribuzione del CREDITO**

In via preliminare è possibile chiedere l'attribuzione del credito premendo la scritta rossa Calcola:

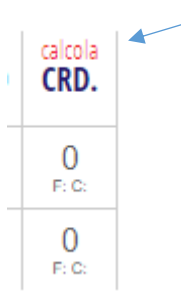

e chiedere di usare il minimo della banda poi confermare:

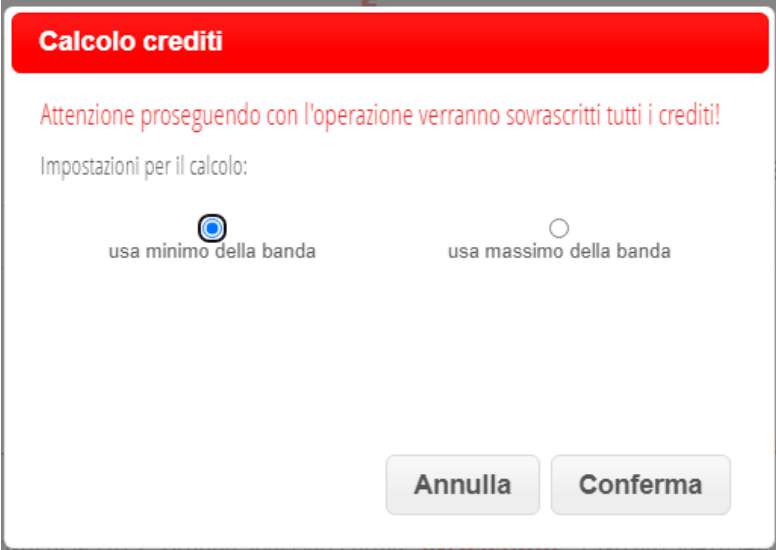

Successivamente si passa ad esaminare le posizioni dei singoli studenti che hanno diritto al Credito scolastico (per i quali il coordinatore avrà già inserito l'elenco dei crediti dichiarati dagli studenti).

La casella di testo **Motivazioni**

Motivazione

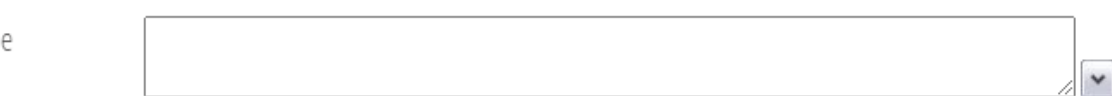

sarà preimpostata con un elenco a discesa con le seguenti voci:

- media dei voti superiore o uguale a 0,50;
- competenze informali e non formali documentate da certificazioni formative con valenza didattica (linguistiche, sportive, informatiche, culturali, di volontariato etc.);
- aver partecipato con impegno e interesse alle attività del PTOF;
- aver mostrato impegno e interesse nell'IRC o nella materia alternativa (Distinto/Ottimo);
- non aver subìto provvedimenti disciplinari.

L'attribuzione del punteggio superiore della banda di oscillazione, può essere attribuito al verificarsi di almeno tre delle condizioni selezionate, si applica premendo il pulsante MAX

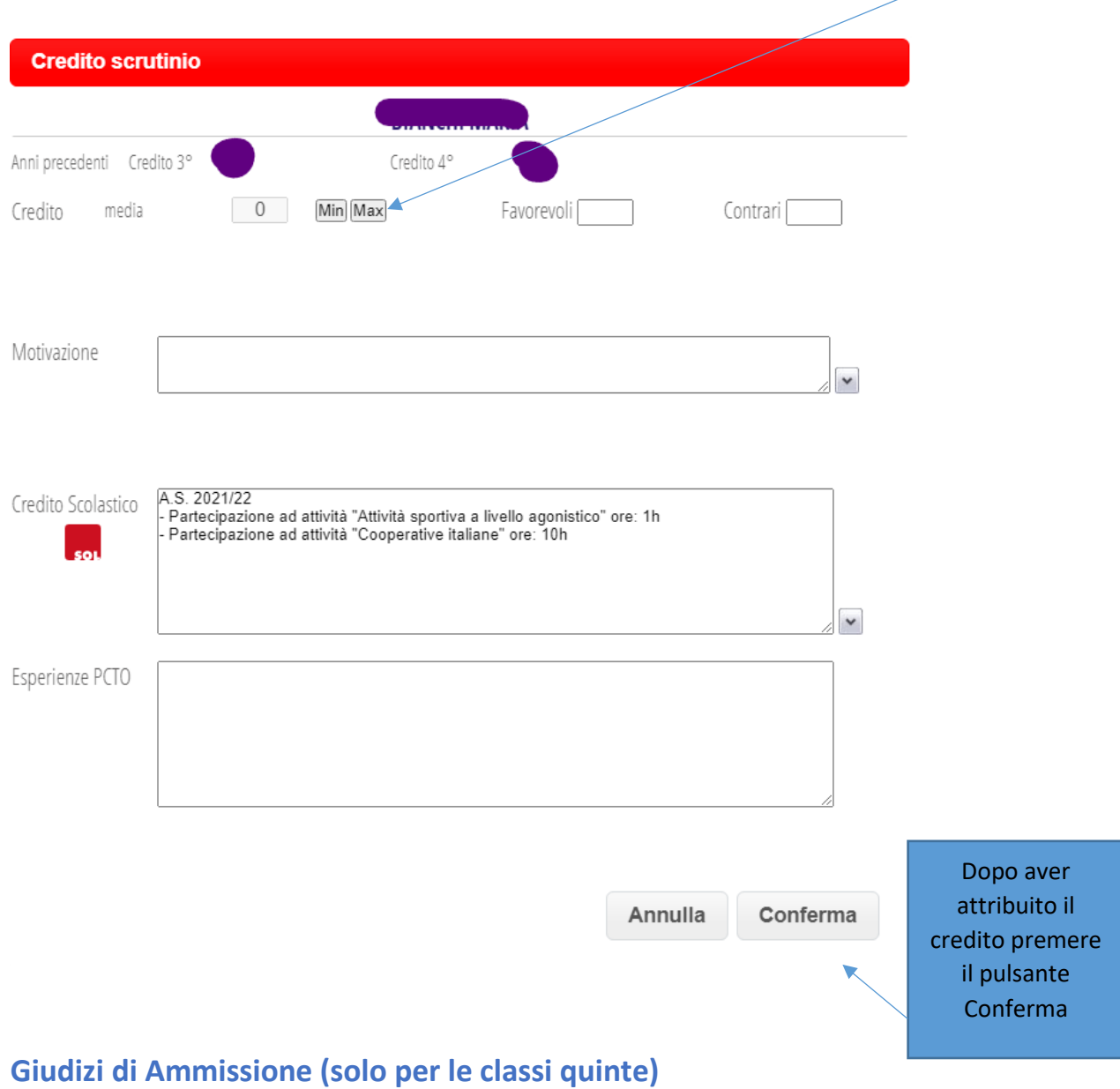

<span id="page-10-0"></span>I giudizi di ammissione **per le sole classi quinte** saranno predisposti in via preliminare e sarà pertanto possibile sceglierli da un elenco a discesa che si apre premendo all'interno della corrispondente cella.

### <span id="page-11-0"></span>**IMPORTANTE**

Al termine delle operazioni di valutazione il coordinatore entrerà nella schermata associata al pulsante FINE e completerà, se necessario, i dati utili per i verbali, avrà a disposizione glistrumenti per generare il verbale e per inserire eventuali osservazioni finali che saranno inserite nel verbale.

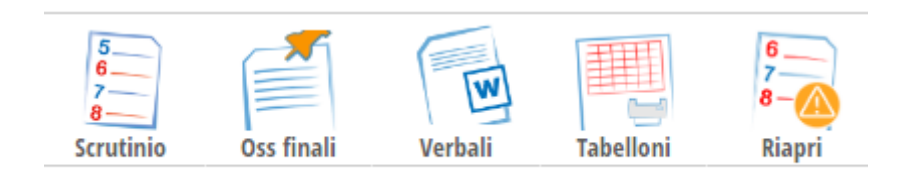

#### Nella scelta del modello per il verbale

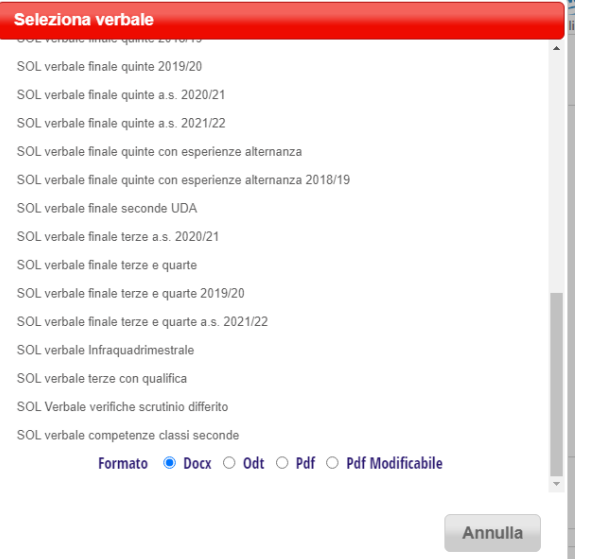

Ricordare di indicare il formato .DOCX e scegliere la voce desiderata scegliendo tra quelle proposte una delle seguenti :

- SOL verbali finale quinte a.s. 2021/2022
- SOL verbali finale terze e quarte a.s. 2021/2022
- SOL verbali finale biennio a.s. 2021/2022

**N.B. Entro la data di avvio degli scrutini Spaggiari potrebbe inserire i file aggiornati all'A.S. 2022/23, in tal caso usare i nuovi file disponibili.**

#### **NON PREMERE IL PULSANTE FINE SCRUTINIO**

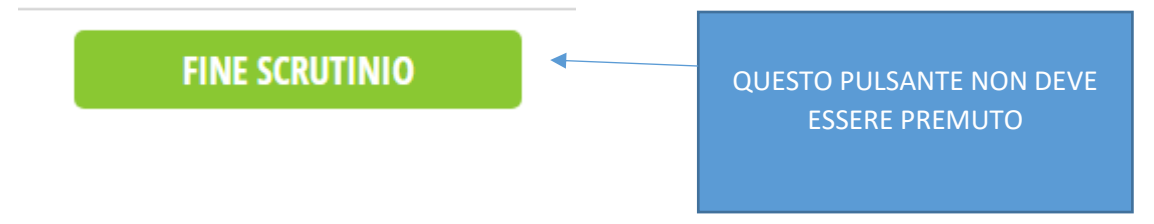

**Le indicazioni presenti in questa guida operativa devono essere integrate con quanto disposto nel Comunicato Adempimenti fine anno scolastico.**

**Si prega di inviare eventuali suggerimenti o integrazioni all'indirizzo email: [annarita.allegrini@itcgmatteucci.edu.it](mailto:annarita.allegrini@itcgmatteucci.edu.it)**